# **ESET Tech Center**

[Knowledgebase](https://techcenter.eset.nl/en-US/kb) > [Legacy](https://techcenter.eset.nl/en-US/kb/legacy) > [How do I replace my existing license with a new one in ESET](https://techcenter.eset.nl/en-US/kb/articles/how-do-i-replace-my-existing-license-with-a-new-one-in-eset-file-security-for-linux) [File Security for Linux?](https://techcenter.eset.nl/en-US/kb/articles/how-do-i-replace-my-existing-license-with-a-new-one-in-eset-file-security-for-linux)

How do I replace my existing license with a new one in ESET File Security for Linux?

Ondersteuning | ESET Nederland - 2025-03-07 - [Comments \(0\)](#page--1-0) - [Legacy](https://techcenter.eset.nl/en-US/kb/legacy)

https://support.eset.com/kb3431

1. Open a new Terminal window by clicking **Applications → Accessories → Terminal**.

# $\pmb{\times}$ **Figure 1-1**

- 2. Type the following commands in the order shown below and press **Enter** after each command. Enter your password when prompted (the cursor will not move as you type).
	- a. cd /etc/opt/eset/esets/license
	- b. sudo rm esets \*.lic
	- c. cd /opt/eset/esets/sbin

# $\pmb{\times}$

# **Figure 1-2**

### **Click the image to view larger in new window**

3. To verify that you have successfully removed your expired license, type the command shown below to restart the ESET service. You will receive the error notification **Cannot initialize scanner: License not found**, repeat step 2 if you do not receive this error.

sudo service esets restart

# $\pmb{\times}$

# **Figure 1-3**

**Click the image to view larger in new window**

4. Type the command below to import your new license file. If you saved your new license file to your Desktop, the *location of new* license file will be similar to /home/eset/Desktop/EFSW.lic (see Figure 1-4).

sudo./esets lic--import location of new license file (for example /home/eset/Desktop/EFSW.lic)

## $\pmb{\times}$

# **Figure 1-4**

#### **Click the image to view larger in new window**

5. Type the command below to restart the ESET service again. When you receive the notification **OK**, your new license has been imported successfully.

sudo service esets restart

#### $\pmb{\times}$

### **Figure 1-5**

#### **Click the image to view larger in new window**

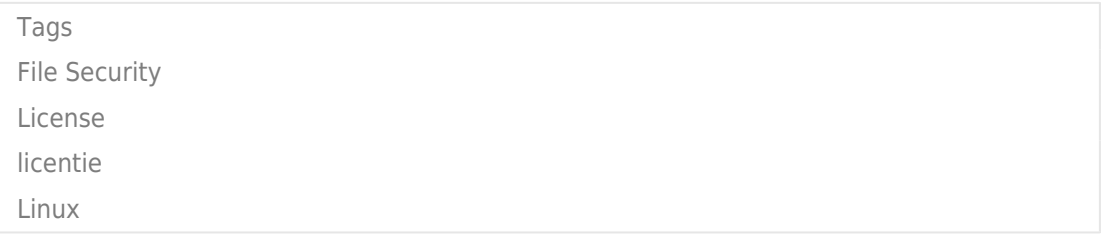